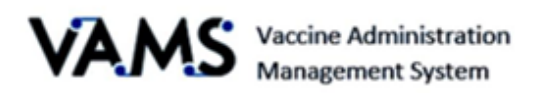

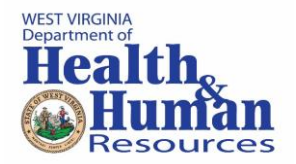

# **Standard Clinic – Healthcare Professional**

User Manual

Version 7.6.2021

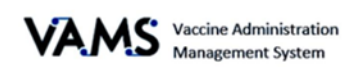

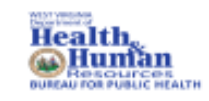

## Table of Contents

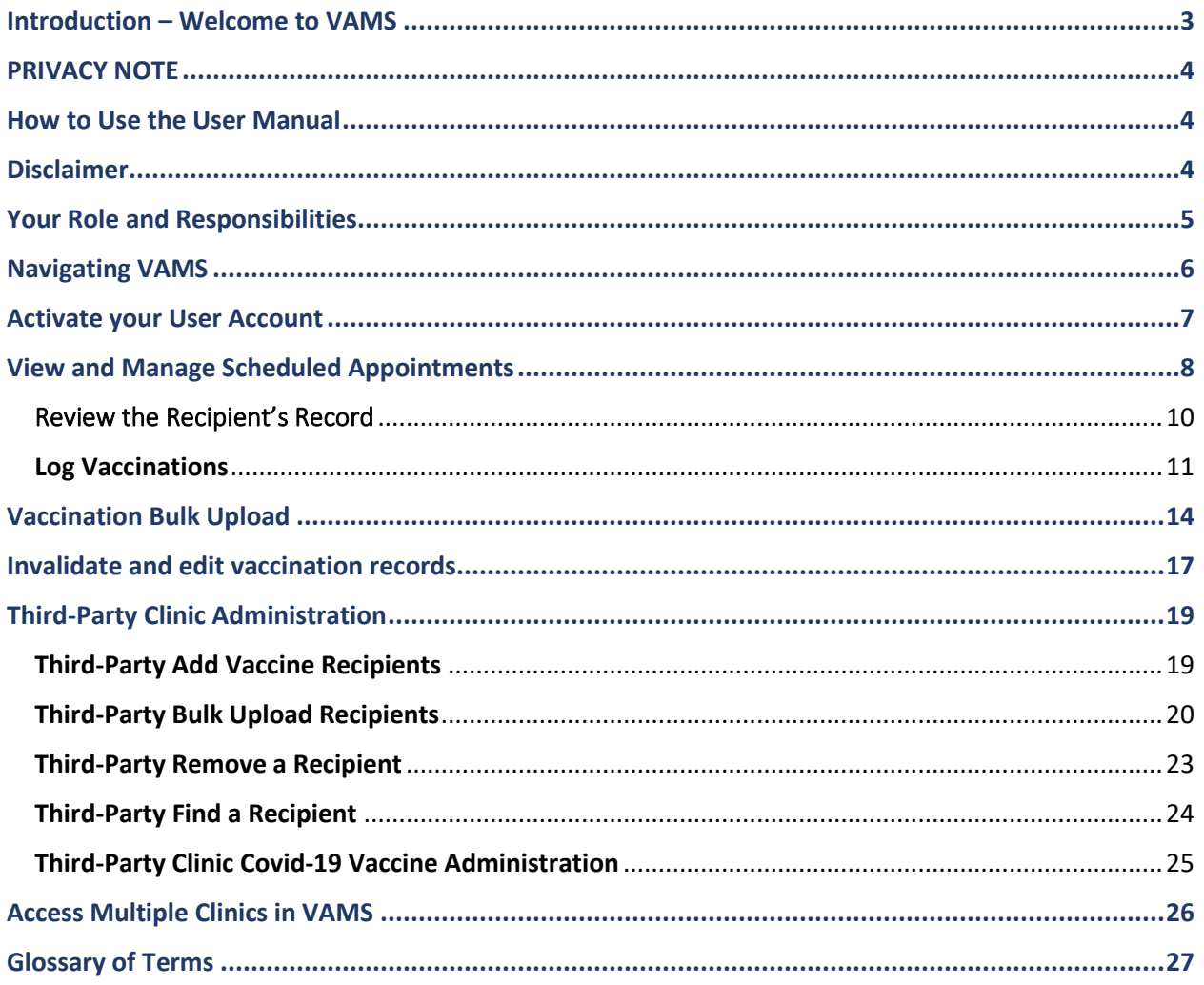

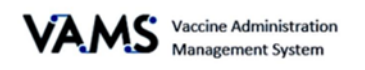

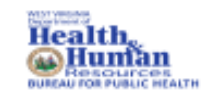

## <span id="page-2-0"></span>**Introduction – Welcome to VAMS**

The Vaccine Administration Management System (VAMS) is a secure, web-based tool built to help jurisdictions, vaccination clinics, organizations, and vaccine recipients manage COVID-19 vaccination efforts. It supports operations and data collection and tracking to meet COVID-19 vaccination requirements.

#### **Four Portals**

Each portal is designed for a specific type of user.

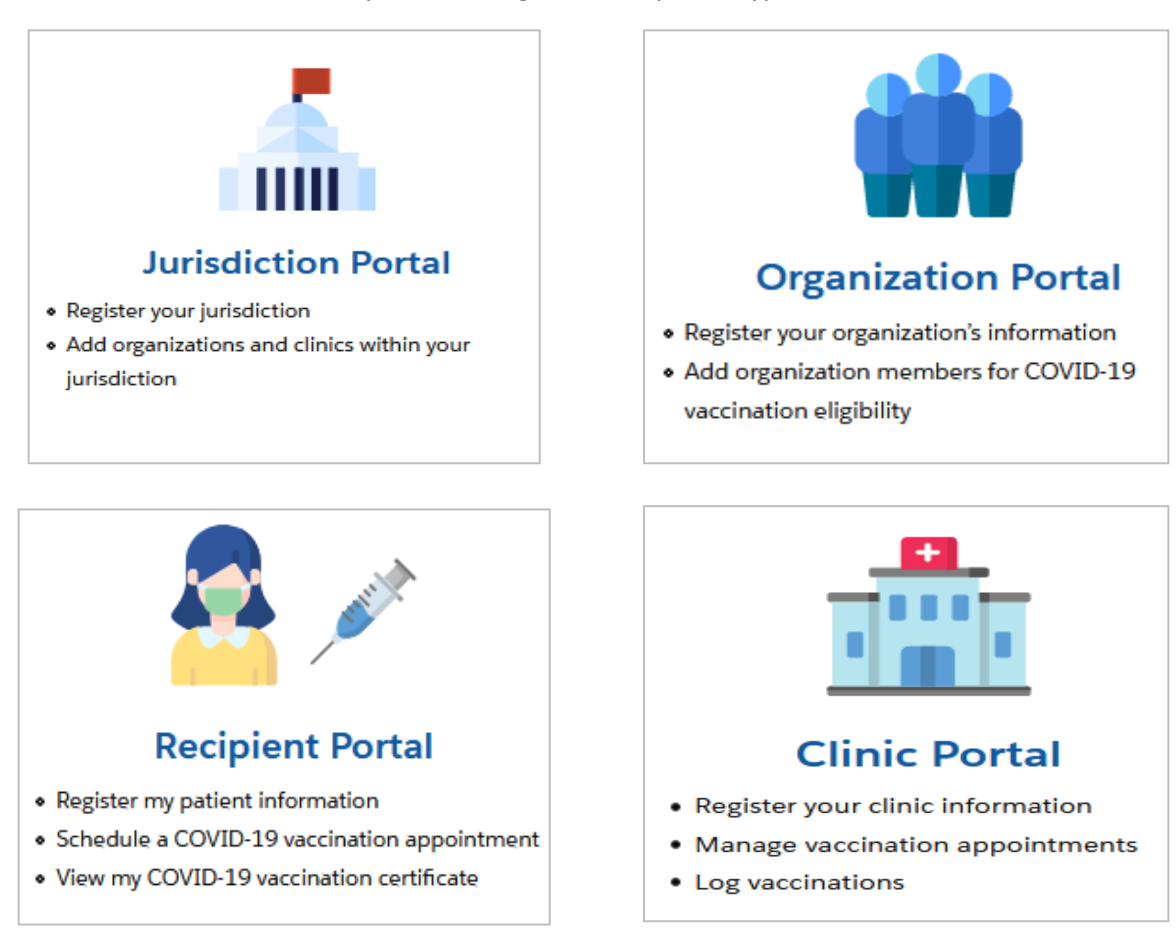

- ➢ "Organization" refers to any institution, association, company, or other group that will add critical infrastructure workers and others at-risk groups in VAMS to be considered for COVID-19 vaccination. "Member" is one example of an organization.
- ➢ Vaccination clinics are often referred to as "vaccine clinics" in VAMS.

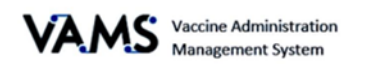

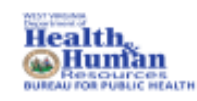

## <span id="page-3-0"></span>**PRIVACY NOTE**

To receive the COVID-19 vaccine, personally identifiable information (PII) and protected health information (PHI) will be entered into VAMS. PII is any data that could potentially identiy an individual. PHI includes demographic information and relates to the individual's past, present, or future physical or mental health or condition. VAMS complies with the Health Insurance Portability and Accountability Act of 1996 (HIPAA) privacy and security rules. For more information about HIPAA visit: <https://www.cdc.gov/phlp/publications/topic/hipaa.html>

### <span id="page-3-1"></span>**How to Use the User Manual**

This manual is to be used by the Healthcare Professionals to better understand and manipulate VAMS. In this guide, you will find step by step instructions along with images of the pages to assist you while manipulating VAMS.

## <span id="page-3-2"></span>**Disclaimer**

The content contained in WV VAMS training materials is provided only for educational and informational purposes for the clinic users in West Virginia. West Virginia attempts to ensure that content is accurate and obtained from reliable sources but does not represent it to be error-free. West Virginia does not warrant that any functions on the VAMS website will be uninterrupted, that defects will be corrected, or that the website will be free from viruses or other harmful components. Any links to third party information on the website are provided as a courtesy and do not constitute an endorsement of those materials or the third party providing them.

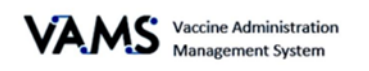

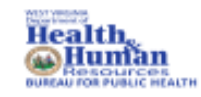

## <span id="page-4-0"></span>**Your Role and Responsibilities**

Your role in VAMS is critical to ensure recipient vaccinations are successful. As a Healthcare Professional, you use VAMS to manage the administration of vaccines for recipients. You will be able to cancel appointments, review recipient information, log vaccinations and view future doses for recipients.

The table below illustrates the activities that only you, as the Healthcare Professional, can perform in VAMS.

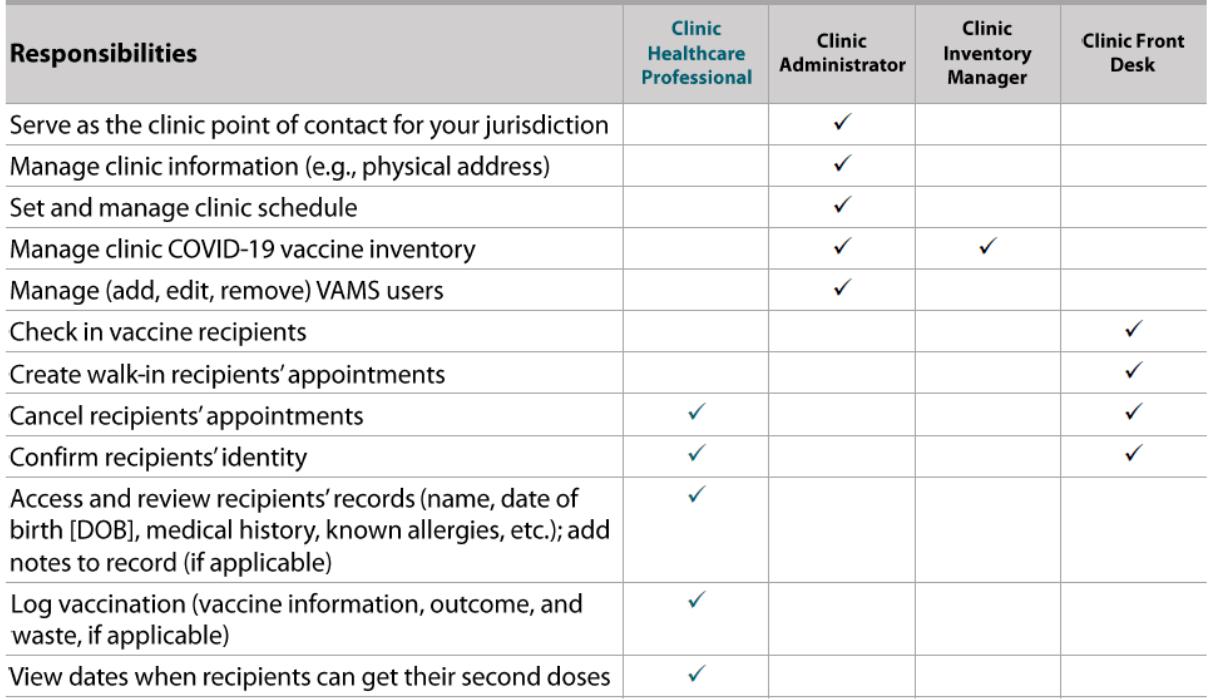

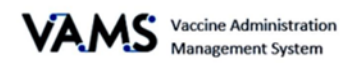

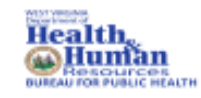

## <span id="page-5-0"></span>**Navigating VAMS**

**Quick Tip**: VAMS works best in the Google Chrome browser but can be accessed via any browser except Internet Explorer. VAMS also works on mobile devices.

To access VAMS, visit[: https://vams.cdc.gov/vaccineportal/s](https://vams.cdc.gov/vaccineportal/s)

Below you will find ways to help you navigate VAMS:

#### **Header/Banner**

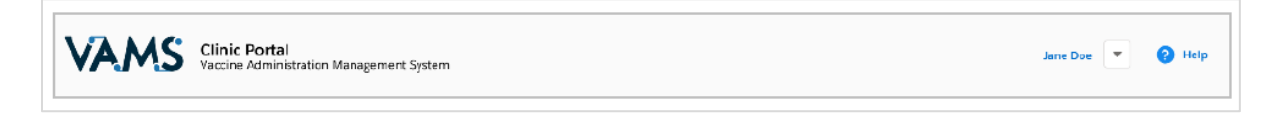

Clicking the **VAMS** logo will return you to your portal's home page. The **Help** link will take you to a list of frequently asked questions (FAQs). The arrow beside your name will drop down and allow you to **log out** of the system.

#### **Tabs**

Tabs are available at the top of the page and allow you to move between pages. The tab you are currently viewing will be underlined and bolded.

Inventory management Inventory requests Manage users Clinic details Clinic setup Treatment stations Clinic absences

#### **Buttons**

Buttons will allow you to start, advance, and complete tasks.

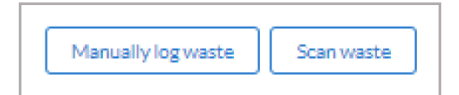

#### **Tables**

Tables allow you to sort and filter information. You can view details by clicking the links in each row. You can also filter the columns by clicking on the table headers.

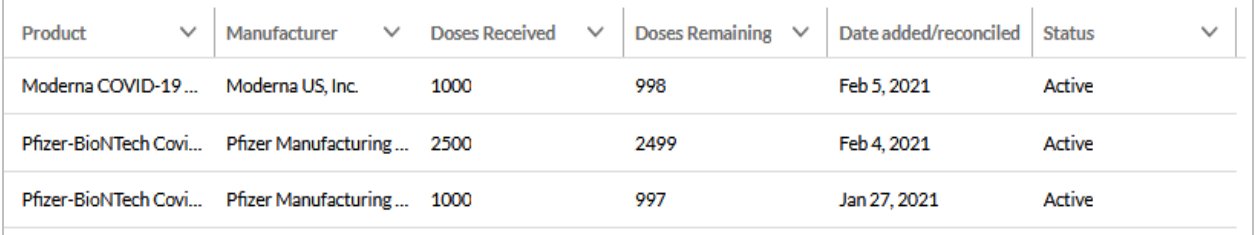

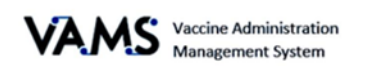

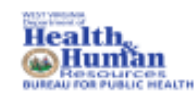

## <span id="page-6-0"></span>Activate your User Account

To start this step, you will need:

- Internet access
- Email account access
- Registration email from [no-reply@mail.vams.cdc.gov](mailto:no-reply@mail.vams.cdc.gov)

After the Clinic Administrator enters your name and email address into VAMS, you will get an email containing a link to create a VAMS account.

**Quick Tip**: Check your spam or junk folder if it is not in your inbox. If you still cannot find the email, contact your Clinic Administrator.

- 1. **Check** your email for the link to set up your account.
- 2. **Click** the registration link in your email. You will be taken to the account creation page.
	- ➢ **NOTE**: The registration link is for your registration only and cannot be used to register anyone else.

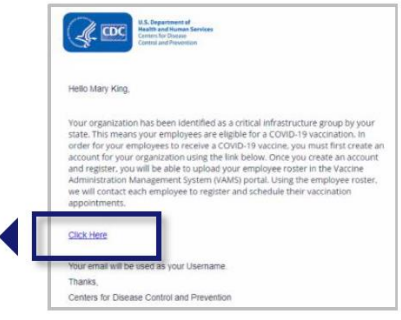

Once you click the link, you will be taken to a page to create a password.

- 3. **Verify** your email address.
- 4. **Create** your password.
- 5. **Check** your email account for a verification code.
- 6. **Enter** the verification code.
- 7. Read the terms and conditions and check the box if you agree.
- 8. Click **Create Account**.

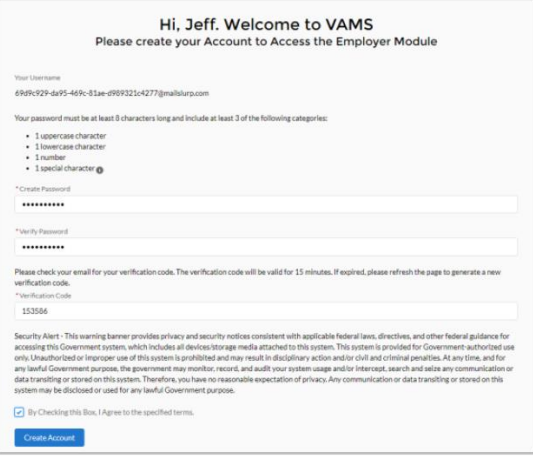

➢ **NOTE:** After five unsuccessful login attempts, you will be locked out for one hour.

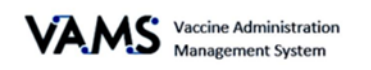

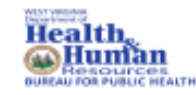

## <span id="page-7-0"></span>View and Manage Scheduled Appointments

You have access to view and cancel the recipient's appointments.

#### **To View Scheduled Appointments**:

- 1. Log into **VAMS**.
- 2. Click on the **Manage Appointments** tab.
- 3. On the screen, you'll see a box that says **Today's Checked In Appointments.** If you click the drop-down arrow beside the box, you will see **Prior Checked In Appointment.**
- ➢ **Today's Checked In Appointments** are recipient appointments that are checked in waiting for their vaccinations for that day.
- ➢ **Prior Checked in Appointment** will show you checked in appointments yesterday.

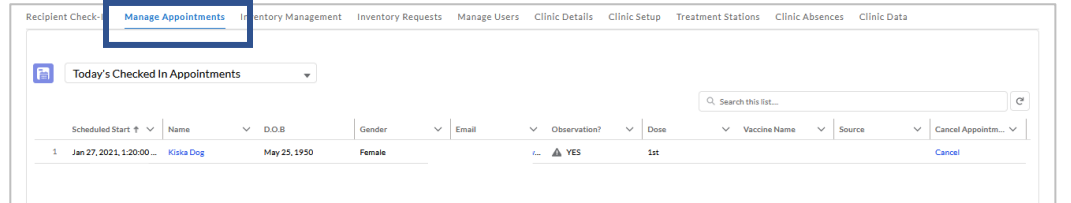

#### **Cancel Appointments**

To cancel appointments:

- 1. Log into **VAMS.**
- 2. Click the **Manage Appointments** tab.
- 3. Locate the recipient that needs their appointment cancelled.
- 4. On the right side of the screen, you'll see a **Cancel Appointment** column.
- 

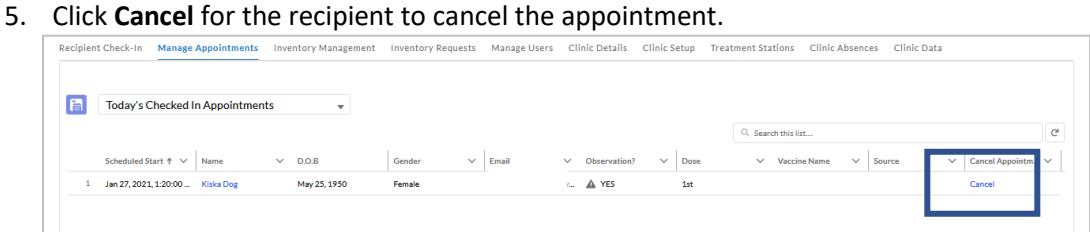

- 6. A **Confirm Appointment Cancellation** page will appear.
- 7. Use the drop-down menu to select the reason for the cancellation.

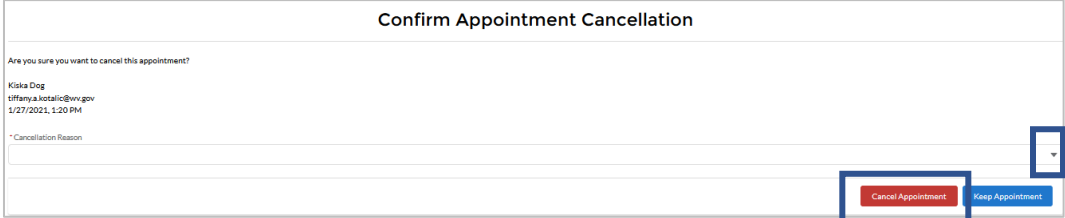

- 8. Click **Cancel Appointment**. A confirmation page will appear.
- 9. Click **OK** to return to the home page.
- 10. Click **Keep Appointment**, if you don't wish to cancel the appointment.

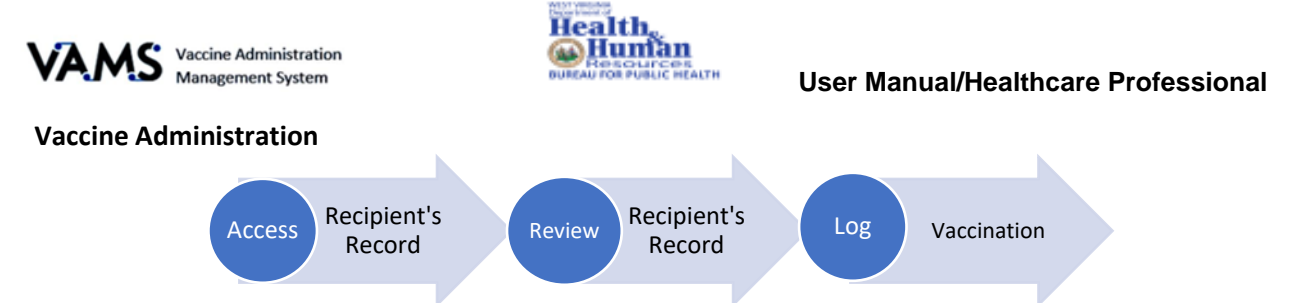

There are 3 steps to administering a vaccination. Below are the detailed instructions to help you log vaccinations.

#### **Access the Recipient's Record**

You will need:

Recipient's name or email address

- 1. Log into **VAMS**.
- 2. Click on the **Manage Appointments** tab.
- 3. Locate the **recipient** in the Checked-in Recipient table.
- 4. Click on the **recipient's name**.

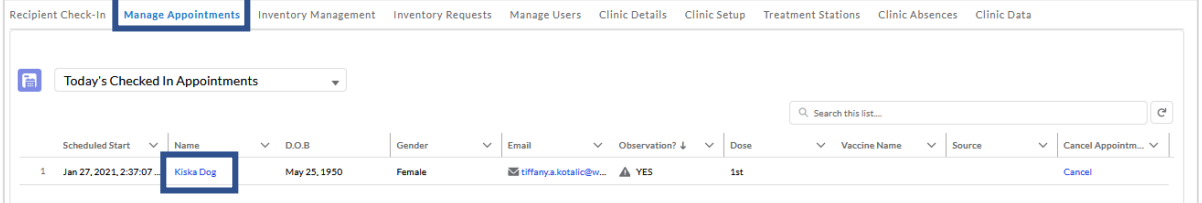

- 5. A pop-up will appear "**Have you verified this is the correct recipient?"**
- 6. Verify you are vaccinating the correct recipient by their name and date of birthdate.
- 7. Select **Yes**. You will be taken to the Recipient's record.
- 8. Select **No**, you will be returned to the Manage Appointments tab.

#### 9. Click **Next**.

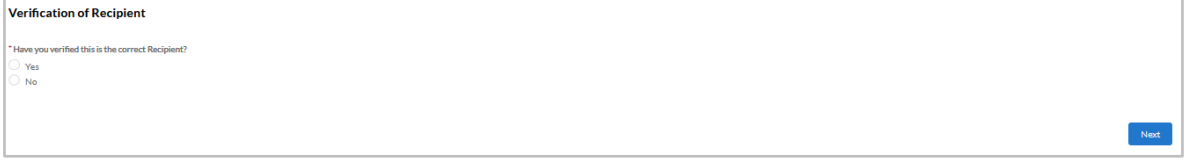

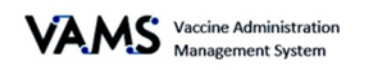

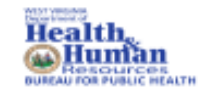

## <span id="page-9-0"></span>Review the Recipient's Record

After you have confirmed you are vaccinating the correct recipient, you will either be taken to the Notes page alerting you to complete more paperwork or you will be taken directly to the recipients record.

1. If the recipient has not completed the pre-vaccination questionnaire, choose to **Start Prevaccination Questionnaire in VAMS** or **Record that Pre-vaccination Questionnaire was completed outside of VAMS.** 

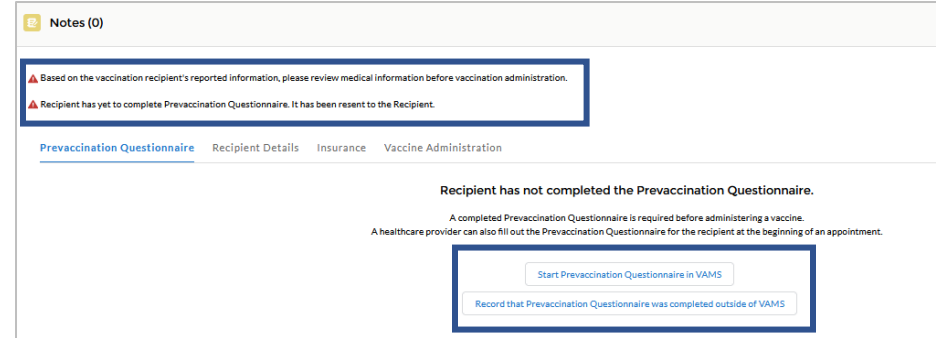

- 2. Click **Start Pre-vaccination Questionnaire** or **Record that Pre-vaccination Questionnaire was completed outside of VAMS.**
- 3. If you choose Start Pre-vaccination Questionnaire, you will be taken to the Pre-vaccination questionnaire page.
- 4. **Complete** all the questions.
- 5. Click **Next**.
- 6. You will be directed to the recipient's record page.

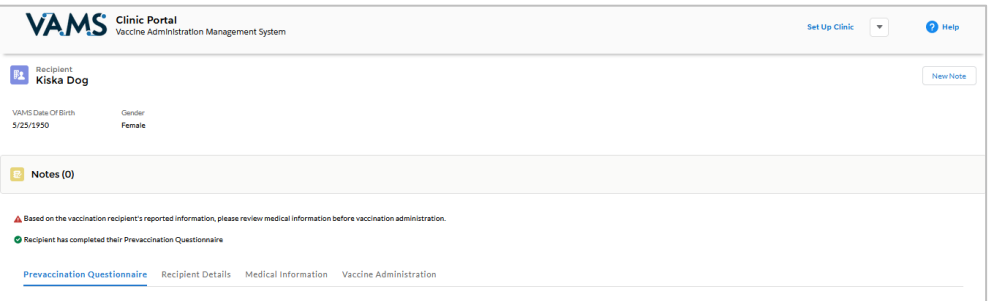

You will see:

- ➢ **Recipient details**. This will include the recipient's name date of birth, and gender.
- ➢ **Next dose information**. This will notify you when the recipient is eligible for their next dose or you can see the vaccine certificate.
- ➢ **Insurance.** The recipient's insurance information will appear in this tab if it was provided.
- ➢ **Notes.** You can log details that may be helpful to another healthcare provider in the future. To log a note, click **New Note**, enter your note, and click **Done.**
	- o All notes will be visible to other healthcare providers who access the recipient's record.
	- $\circ$  To delete a note, open the note, click the delete button on the bottom of the note pop-up.
- ➢ **Information tabs**. You should review these before administering the vaccine.

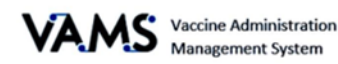

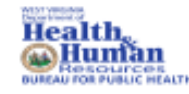

#### **User Manual/Healthcare Professional**

- o Pre-vaccination Questionnaire provides information such as allergies, health status, questionnaire.
- o **Recipient Details**: the recipient's demographic information.
- o **Medical Information**: lists medications, health conditions, allergies, and insurance information.
- ➢ **Vaccine Administration**: COVID-19 Vaccine history.
- ➢ **NOTE:** You will be able to answer and edit previously completed pre-vaccination questionnaires. Click Edit Responses to complete these actions. After completing their edits, click Submit to accept changes and return to the recipient record or click Cancel to revert changes and return to the recipient record.

#### <span id="page-10-0"></span>Log Vaccinations

You are now ready to administer the COVID-19 vaccination.

- 1. Click the **Vaccine Administration** tab.
- 2. Click **Log Vaccination**.

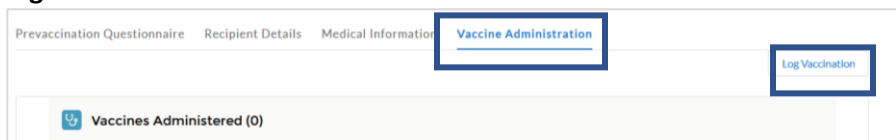

- 3. You are taken to the **Enter Vaccination Details** page.
- 4. Ensure the recipient's information is correct at the top of the screen.

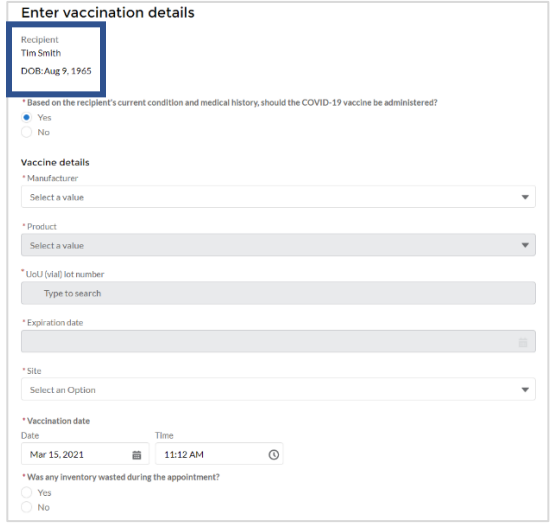

- 5. Select **Yes** or **No** to indicate if the recipient should receive the vaccine.
- 6. Use the drop down menu to select the **Manufacturer**.
- 7. Use the drop down menu to select the **Product**.
- 8. The next drop down field will be dependent upon the inventory of the manufacturer you selected. Select the **UoU (vial) lot number**.
- 9. Enter the **Expiration Date**.
- 10. Use the drop down to select the **Vaccine administration site**.
- 11. The vaccination date will default to the current date. However, you able to change it.
- 12. Select **Yes** or **No** to indicate if any waste occurred during the vaccination.

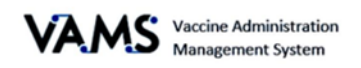

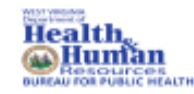

- ➢ If you select **Yes**, enter the **Reason for the Wastage** and the **Number of Doses Wasted**.
- 13. Click **Log Vaccine**.
- 14. Ensure the information is correct.
- 15. Click **Submit**.
- ➢ **NOTE:** If you exit a vaccination flow early, you will get a notification asking to verify the vaccination cancellation.

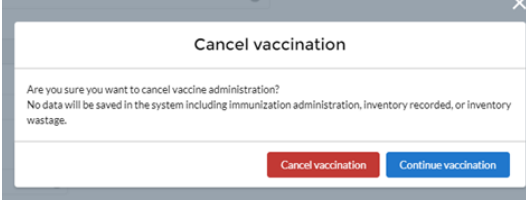

### Record Past Vaccinations

You can record vaccinations administered by yourself and other professionals. To record vaccinations in the past:

- 1. Log into **VAMS**.
- 2. Click the **Record Past Vaccinations** button. You will be taken to the Search for healthcare administrator page.
- 3. Enter the **email address** of the healthcare provider that administered the past vaccinations.
- 4. Click **Search**. You will be taken to the Healthcare administrator search results page.

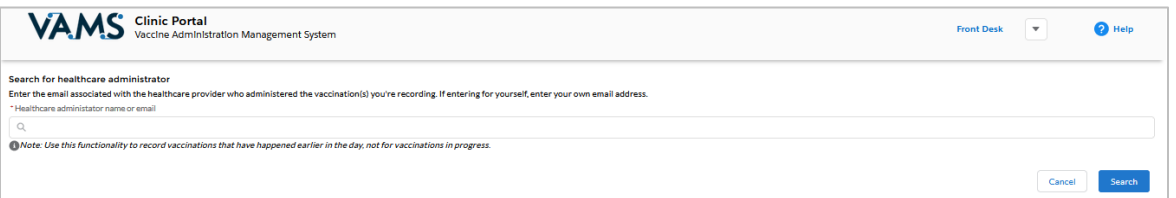

5. You will see the name and roles of the healthcare provider. Click **Record Vaccinations**.

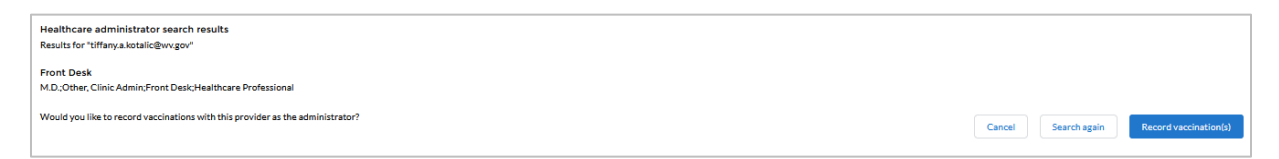

- 6. You will be taken to **Choose recipient and enter vaccination details** page.
- 7. Enter the recipient's name.
	- ➢ **NOTE:** the recipient must have an appointment scheduled to record past vaccines.

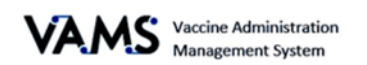

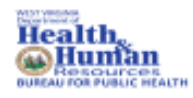

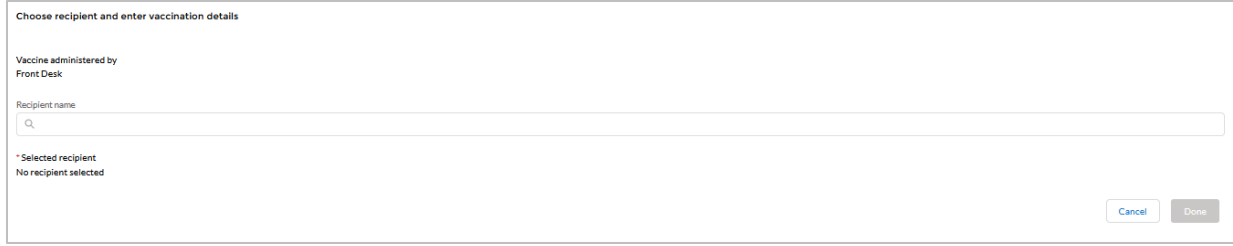

- 8. The recipient's details will display at the bottom of the page.
- 9. Choose **Yes** or **No** to indicate if the Pre-vaccination questionnaire was complete.
	- ➢ **Note:** if you choose No, you will get an error message stating **Vaccinations cannot be recorded in VAMS without record of pre=vaccination questionnaire.**
- 10. If you choose **Yes**, fields will appear on the page.

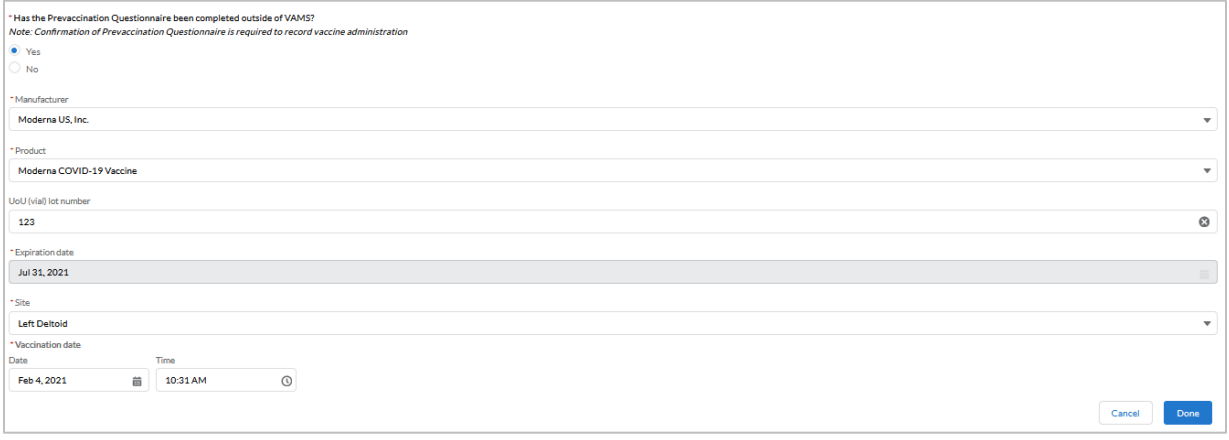

- 11. Select the **Manufacturer**.
- 12. Select the **Product**.
- 13. Enter the **Vial lot number**.
- 14. Choose the **Expiration Date**.
- 15. Enter the vaccination **Site.**
- 16. Enter the **Date** of the vaccination
- 17. Enter the **Time** of the vaccination.
- 18. Click **Done**.
- 19. You will get a validation page stating the vaccination recording was successful.

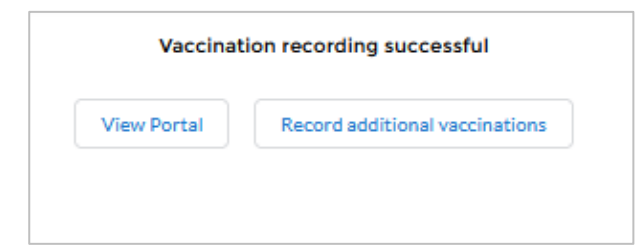

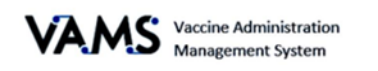

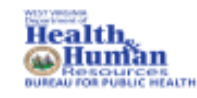

## <span id="page-13-0"></span>Vaccination Bulk Upload

You can now bulk upload vaccinations that occurred at your clinic but were not recorded at the time of the vaccination. You can only bulk upload vaccinations for recipients already added to your clinic who have a scheduled, checked-in, or cancelled "no show" appointment.

- 1. Open **VAMS**.
- 2. Click on the **Manage appointments** tab.

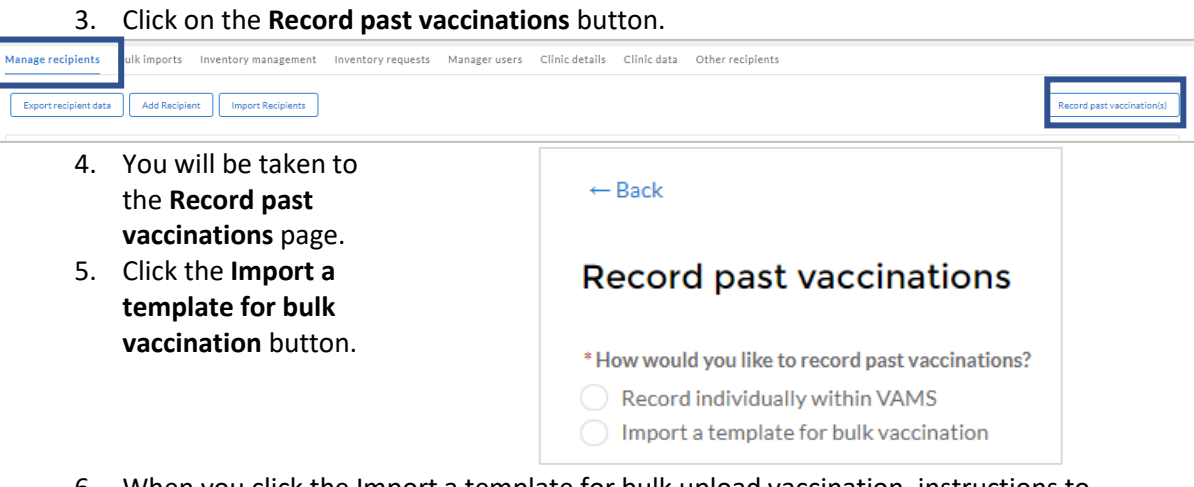

- 6. When you click the Import a template for bulk upload vaccination, instructions to complete the process appear at the bottom of the screen.
- 7. Click the blue link, **Latest version of the Bulk Vaccination Upload Template**.

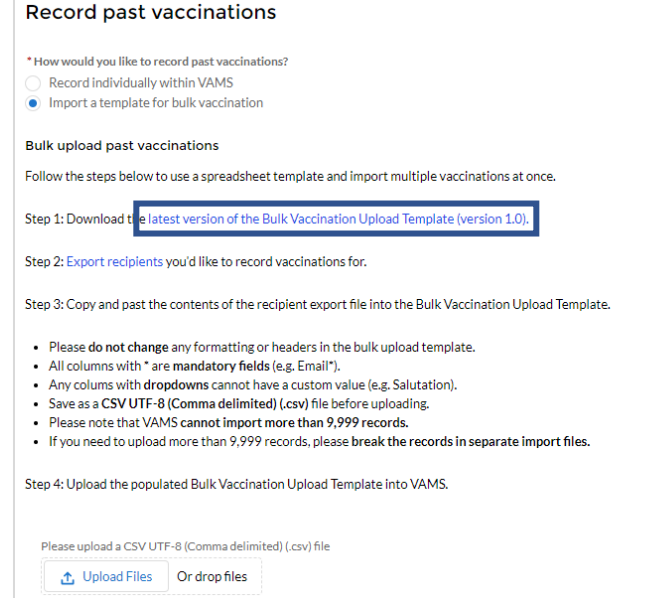

- 8. An excel spreadsheet opens.
- 9. Click the blue link, **Export Recipients**, on the VAMS screen.
- 10. An **Export Recipient Data** pop up appears.
- 11. Enter the **Start date & time**.
- 12. Enter the **End date & time**.
- 13. Click **Export**.
- 14. A **Recipient Export** excel spreadsheet will appear.

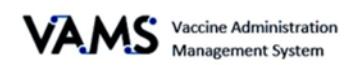

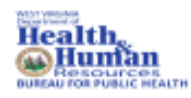

#### **User Manual/Healthcare Professional**

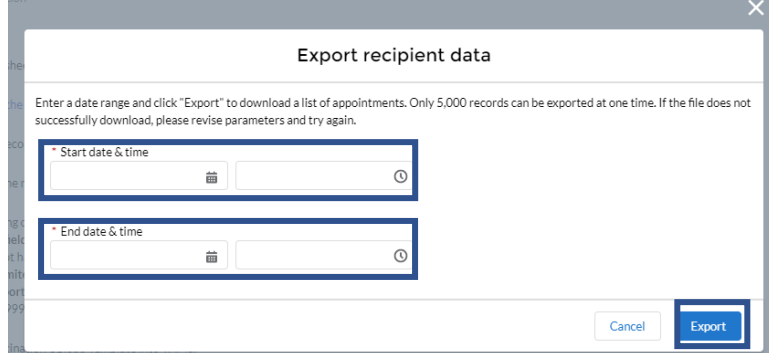

- 15. Open the **Recipient Export** excel spreadsheet.
- 16. You will see the recipients associated with the dates and times you specified.
- 17. **Copy** the recipients from the Recipients Export excel spreadsheet.
	- ➢ **NOTE:** The spreadsheet headers are not in the same order for both sheets. The below fields are to be copied from the Recipient Export file onto the VAMS Bulk Vaccination file:
		- o First Name
		- o Last Name
		- o Date of Birth
		- o Zip Code
		- o VAMS ID
		- o Dose
		- o Vaccine Name
	- ➢ **NOTE:** You will need to ensure the columns from the Recipient Export file line up with the VAMS Bulk Vaccine file. If the columns are not aligned, the file will not upload into VAMS.
- 18. **Paste** the columns from the Recipient Export File into the VAMS Bulk Vaccine file.
- 19. Once you have your columns added to the **VAMS Bulk Vaccine** file, enter the vaccine information in the columns after the recipient information.
- 20. Enter **Yes** or **No** if the **Pre-Vaccination** actions were complete
- 21. Enter **Yes** or **No** if the **Vaccine is Appropriate**.
- 22. Enter the **Product.**
- 23. Enter the **Lot Number**.
- 24. Enter the **Site** the vaccine was placed on the recipient's body.
- 25. Enter the **Vaccination Date**.
- 26. Save the file as **CSV file**.
- 27. Return to the VAMS screen.

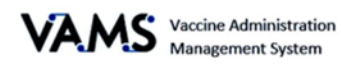

- 28. Click **Upload Files**.
- 29. Choose the **VAMS Bulk Vaccine CSV** file.
- 30. Click **Open**.
- 31. You will see a green success message if the file is uploaded properly.

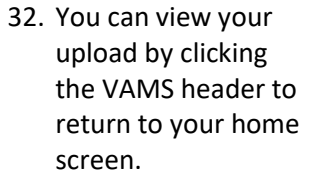

- 33. Click **Bulk imports**.
- 34. Click on the blue hyperlink to view the report.

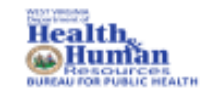

#### **User Manual/Healthcare Professional**

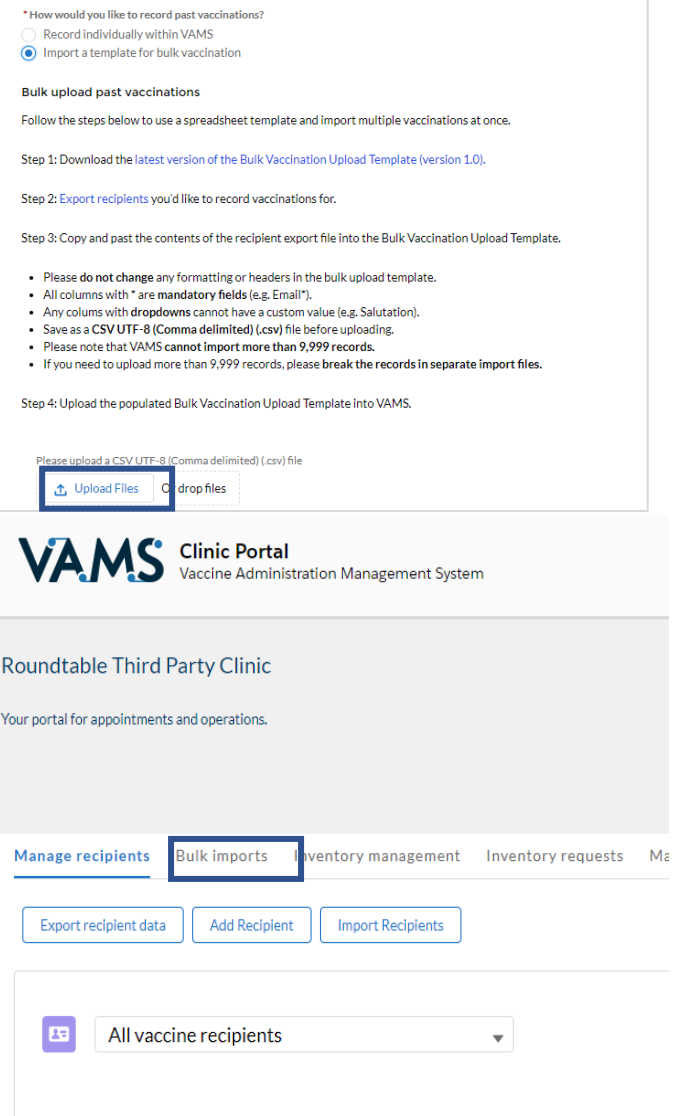

Name  $\vee$  Birth Date  $\vee$  Gender  $\vee$  Cell Phone  $\vee$  Email  $\vee$ 

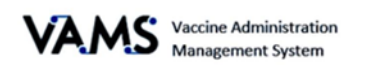

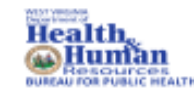

## <span id="page-16-0"></span>Invalidate and edit vaccination records

You will now be able to search edit and invalidate a recipient's past vaccinations.

- 1. Open **VAMS**.
- 2. Click on the **Manage appointments** tab.
- 3. Click on the **Search past vaccinations** button.

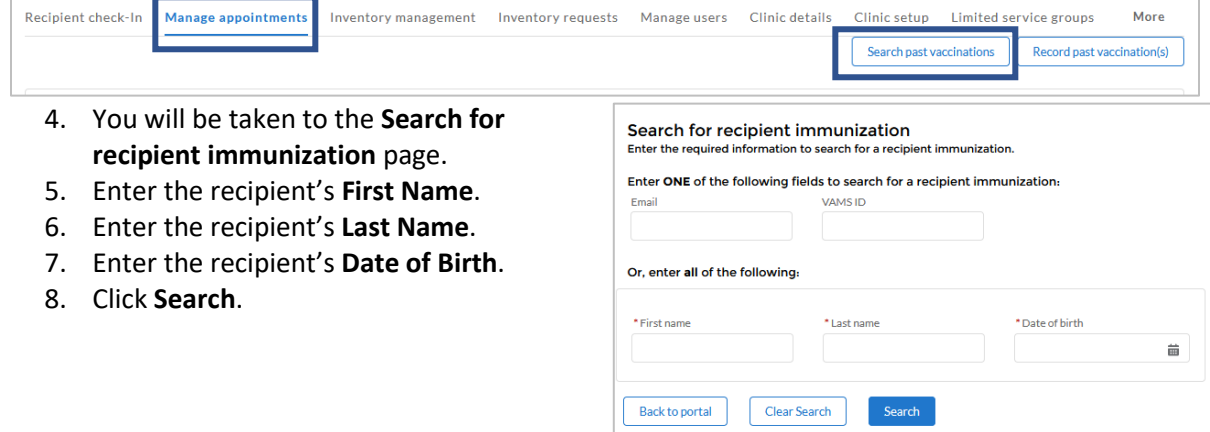

- 9. If the recipient exists, Search results will appear at the bottom of the screen.
- 10. Click **View Record** to access the recipients record.

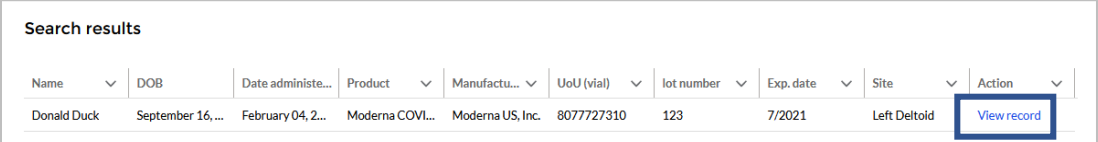

- 11. You are taken to the Recipient's record.
	- ➢ **NOTE:** The recipient will have one record for each vaccination he/she received at your clinic.
- 12. Click on the **Vaccine Administration** tab.
- 13. Click **View Record** of the vaccine you wish to access.

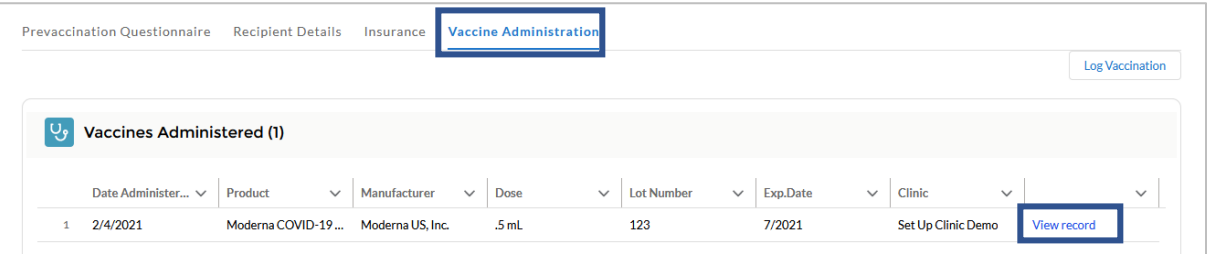

- 14. You are taken to the **Vaccination Record** page. On this page, you will find the recipient's vaccination information.
- 15. On this page you have the option to **Edit**, **Invalidate** or **Update** the vaccine record.

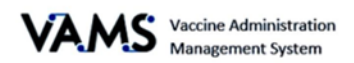

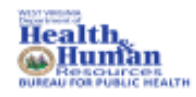

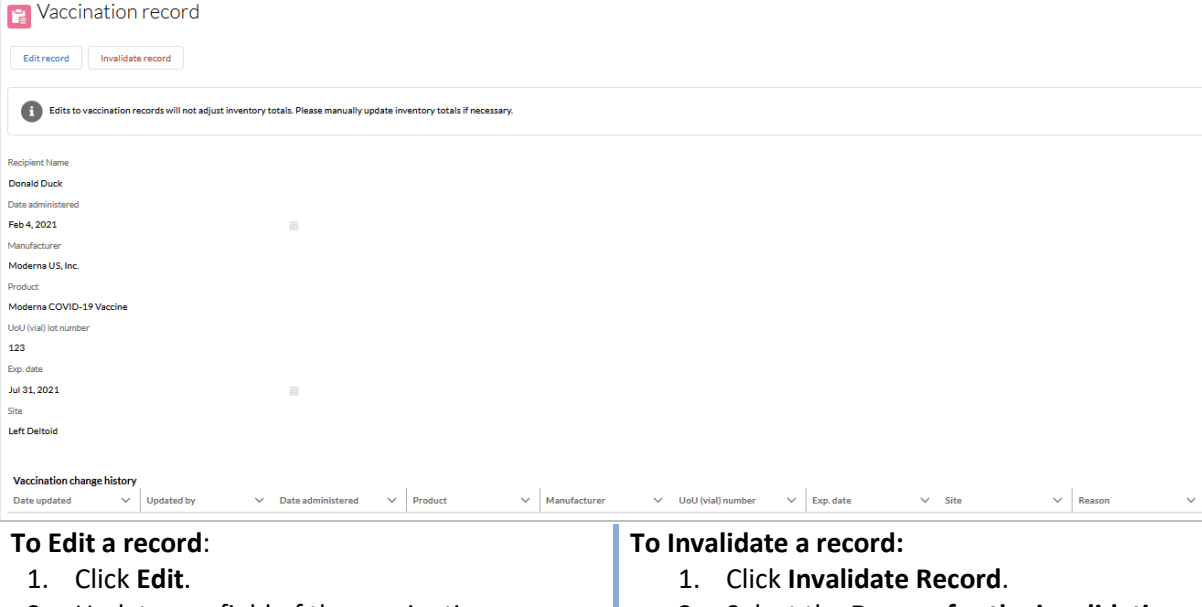

- 2. Update any field of the vaccination.
- 3. Click **Save**.
- 4. Select the **Reason for the update**.
- 5. Click **Save**.
- 6. You will be taken back to the **Vacciantion Record** page.
- 7. You will see the **Vaccination change history** table at the bottom of the screen with the changed information.
	- $\triangleright$  Any updates made to the record will update the recipients account and vaccination certificate.
- 2. Select the **Reason for the invalidation.**
- 3. Click **Invalidate Record**.

➢ **NOTE:** Editing a recipient's vaccination record will automatically adjust the inventory for your clinic.

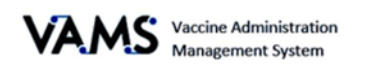

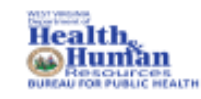

## <span id="page-18-0"></span>Third-Party Clinic Administration

A third-party clinic is a clinic established in an existing facility such as a long term care facility, nursing home or correctional facility to facilitate COVID-19 vaccinations for recipients who reside in those facilities. The information presented here is only relevant to healthcare professionals to third-party clinics.

The next pages will provide information on the following topics:

- Key Differences Between Standard, Mobile Clinics, and Third-Party Clinics
- Third-Party Clinic Users
- Add Third-Party Recipients in VAMS
- Remove a Recipient
- Find a Recipient

#### **Key Differences Between a Standard Clinic and a Third-Party Clinic**

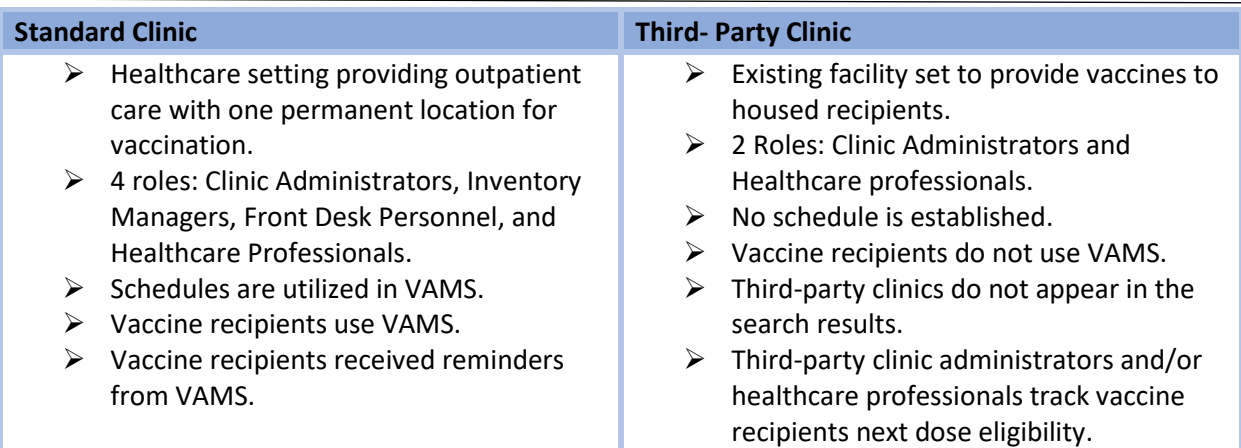

## <span id="page-18-1"></span>Third-Party Add Vaccine Recipients

Third-party recipients will not be creating their own VAMS accounts nor will they be recording their medical histories. You will need to add them to VAMS.

The following information will need to be obtained to enter them into VAMS:

- First name
- Last Name
- Gender
- Ethnicity
- Race
- Insurance information (if applicable)
- Medications (if applicable)
- Other relevant medical information (if applicable)
- Pre-vaccination actions:
	- Screening for contraindication
	- Providing Emergency Use Authorization (EUA)
	- Fact Sheet or Vaccine Information Sheet (VIS)
	- Acquiring authorization

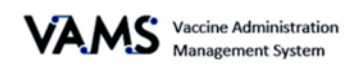

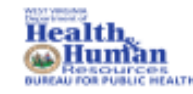

#### **User Manual/Healthcare Professional**

There are 2 ways to add recipients to VAMS. You can manually enter each recipient's information, or you can upload them at once, known as a bulk upload.

 $\overline{\mathbf{c}}$ 

#### **Add Third-Party Clinic Recipients One at a Time:**

- 1. Click on the **Manage Recipients** tab.
- 2. Click **Add Recipient**. You will be taken to the Add Recipients page.
- 3. Enter the **recipient's information**. The recipient's home address will default to the thirdparty clinic's address.
- 4. Click **Next**.
- 5. Enter the **recipient's insurance information**, if applicable.
- 6. Click **Next**.
- 7. **Review** the information. 8. **Verify** the information is
- correct. If not, click **Previous** to update the information.
- 9. If the information is correct, click **Next**.

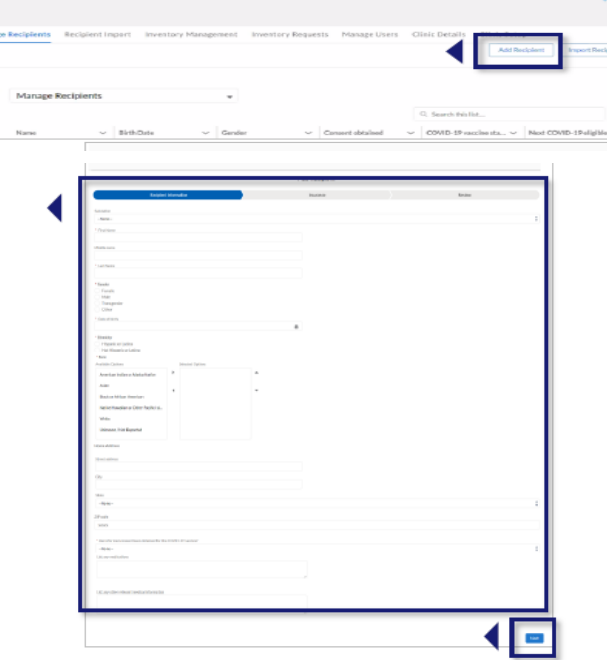

The recipient's record is saved!

## <span id="page-19-0"></span>Third-Party Bulk Upload Recipients

You will be able to upload numerous recipients at once by adding their information into a spreadsheet and then uploading it into VAMS.

- 1. Click the **Manage Recipients** tab.
- 2. Click **Import Recipients**.
- 3. Click on the **Recipient Import Template** link. The template will download to your computer.
- 4. Enter the **required recipient information** fields. They are designated by an asterisk.

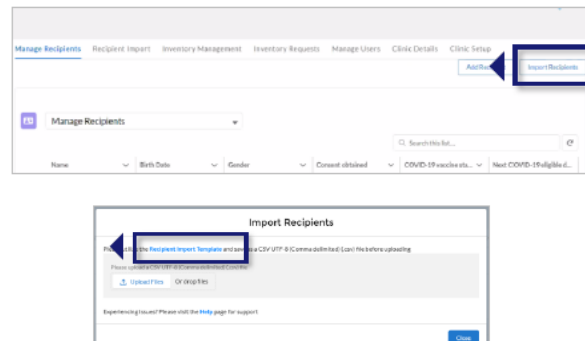

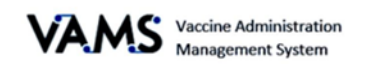

- **5. Save the template as a CSV file.**
- 6. On the **Import Recipient** page, click **Upload Files**. You can also drag and drop your organization list into the **Drop Files** area of the page.
- 7. Click **Close**.

After importing a list of recipients:

- A message appears stating your list is in the que to upload.
- You will receive and email, notifying you the upload was complete.
- A log will appear on the **Recipient Import** page.
- 8. Click on the **Recipient Import** tab.

On the **Recipient Import** page, you will see information about your upload, including the systemgenerated import ID number. The import ID number is the number associated to the person who imported the list.

- 9. Click the **Import ID**. You will be directed to the Recipient Import page.
	- The **Import details** section has the Import ID, jurisdiction name, created by and created date.
	- The **Notes and Attachments** table includes two files: a **Result for Bulk Upload** and the recipient import file you uploaded.

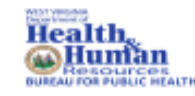

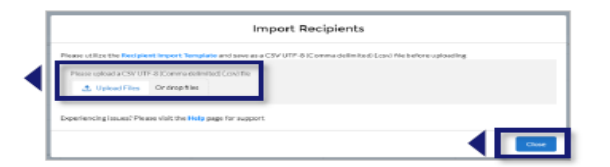

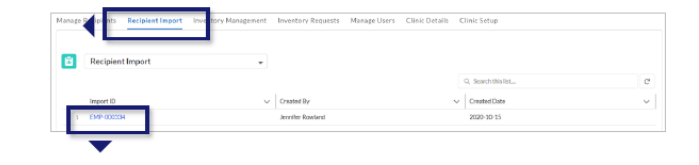

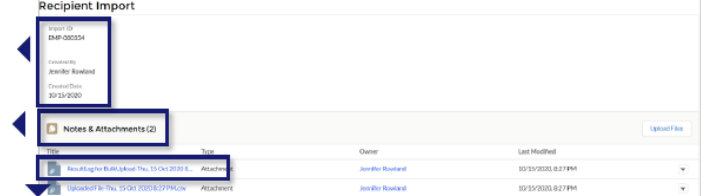

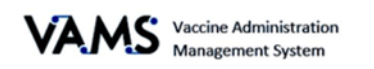

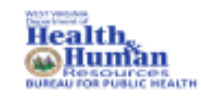

The **Result Log for Bulk Upload** is your uploaded file.

- 10. Click the **Result Log for Bulk Upload** link. Your file will open.
- 11. Scroll to the right until you see the **status column**. The status column states if the recipient was added to the system.
	- If you see an **error message**, there's duplicate or missing information. These recipients have not been uploaded into the system.
	- If you see **Success**, the recipients were uploaded into the system correctly.

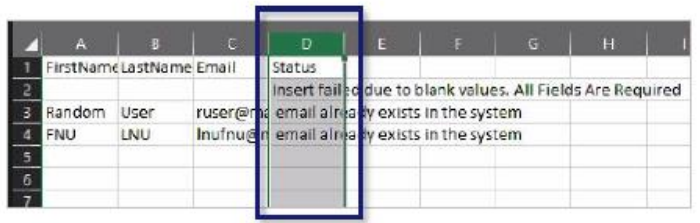

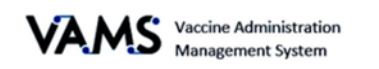

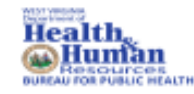

### <span id="page-22-0"></span>Third-Party Remove a Recipient

Clinic Administrators and Healthcare Professionals can remove a third-party recipient. To remove a recipient:

- 1. Click on the **Manage Recipients** tab.
- 2. Find the recipient you wish to remove in your **Manage Recipients** table.
- 3. Click the arrow located at the far right of their name.

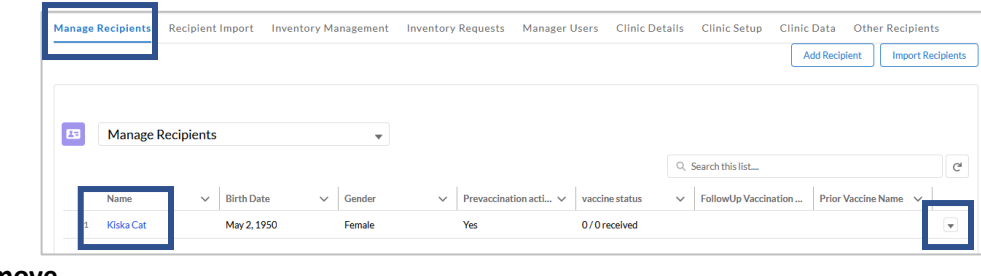

4. Choose **Remove**.

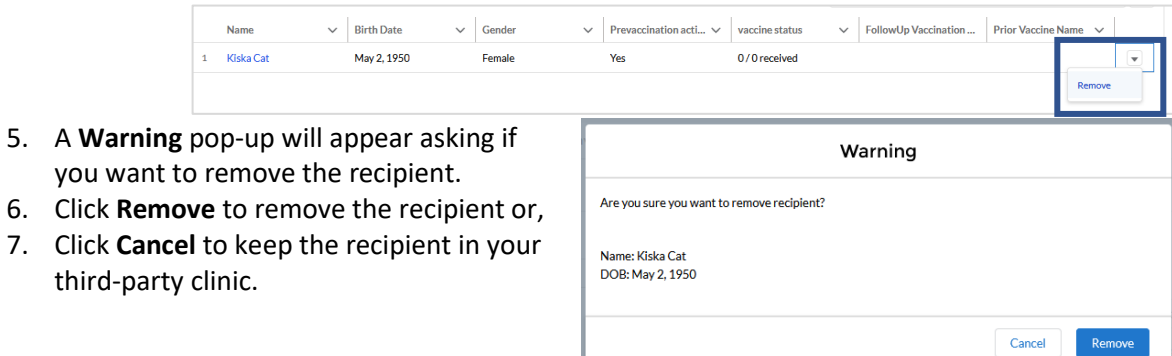

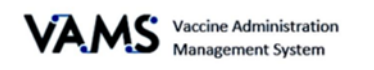

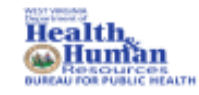

## <span id="page-23-0"></span>Third-Party Find a Recipient

You can search, view, and add recipients using the **Other Recipients** tab. VAMS will search for all recipients, including those registered in VAMS as recipients and those added to other third-party clinics. To search for a recipient:

1. Click on the **Other Recipients** tab.

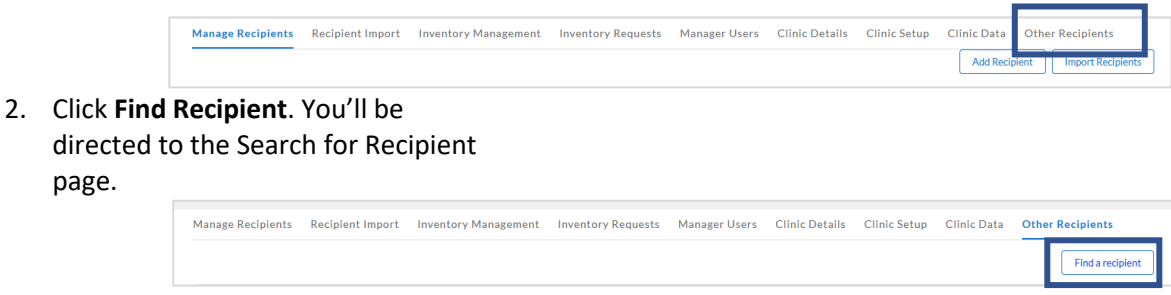

On the **Search for Recipient** page,

- 3. Enter the recipient's **First Name**.
- 4. Enter the recipient's **Last Name**.
- 5. Enter the recipient's **Date of Birth**.
- 6. Enter the recipient's **Gender**.
- 7. Click **Search**.

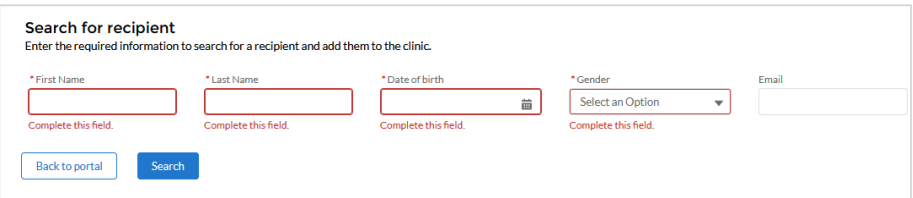

8. If the recipient exists, a **Search Results** table will appear blow.

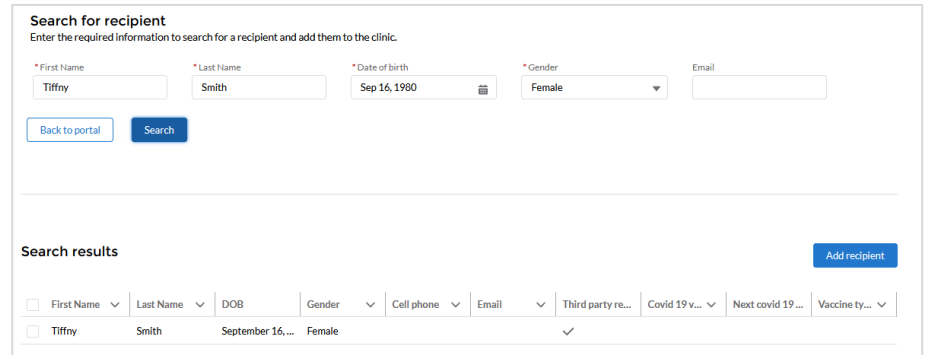

- 9. If you want to add the recipient to your clinic, click in the **check box**.
- 10. Click **Add Recipient** to add the recipient to your clinic.

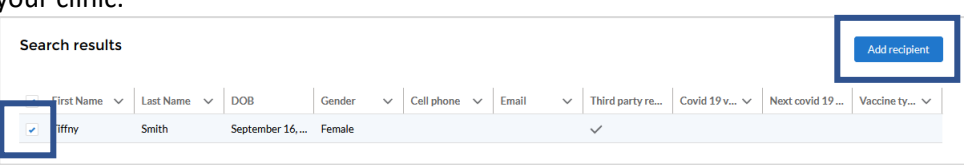

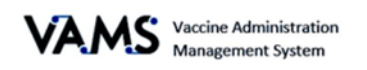

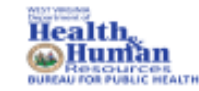

## <span id="page-24-0"></span>Third-Party Clinic Covid-19 Vaccine Administration

To administer vaccines to third party recipients, you'll follow the same process as in Vaccine Administration with two additional activities:

- $\triangleright$  Recording the recipient's pre-vaccination actions
- $\triangleright$  Tracking the recipient's second dose eligibility date

#### **Record the recipient's pre-vaccination actions:**

- 1. Log into **VAMS**.
- 2. Click **Manage Recipients**.
- 3. Find the recipient.
- 4. Click the recipient's name. You'll be taken to recipient's record.
- 5. You will see an alert if the pre-vaccination were not completed.
- 6. Click **Edit Recipient Details** to update the pre-vaccination information. You'll be taken to the **Recipient Information** page.
- 7. Scroll down the page to the **Have Pre-vaccination actions been completed?** field.
- 8. Select your response using the drop-down arrow.
- 9. Click **Next.**

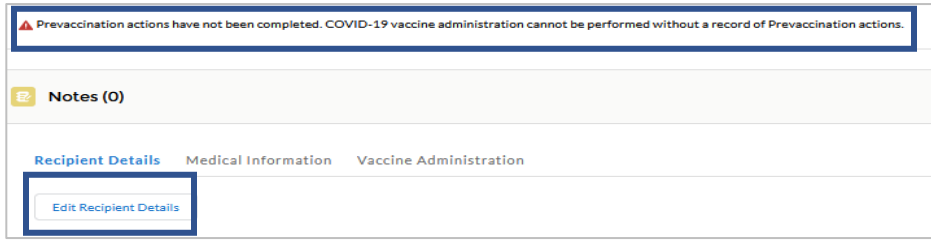

#### **Track Second Dose Dates**

- 1. Log into **VAMS.**
- 2. Click Manage Recipients.
- 3. You will see a list of recipients who have been added in VAMS.
- 4. You will see a column for **COVID-19 Status** and **Next COVID-19 eligible date.**

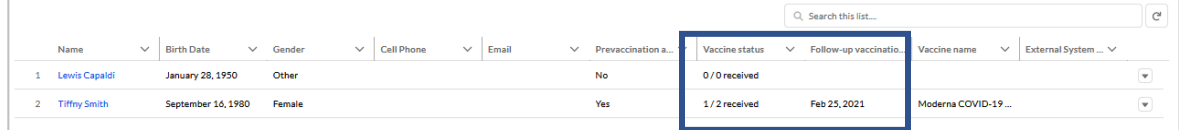

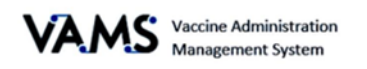

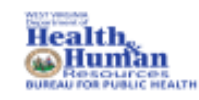

## <span id="page-25-0"></span>Access Multiple Clinics in VAMS

If the Clinic Administrator adds you as a user at their clinic, you can access the other clinics once you have logged into VAMS.

- 1. On any page in VAMS, click on the **drop-down arrow** next to your name in the upper right-hand side of the screen.
- 2. Click **Switch Portals**.

If you have multi-user access, you will be taken to the portal selection page.

- 1. Click the **Clinic Portal** button.
- 2. You will be taken to the **Clinic Selection** page.
- 3. Select the **Access Portal** button of the clinic you would like to access.

If you have multi-clinic access, if you click **Switch Portals**, you will be taken to the **Clinic Selection** page.

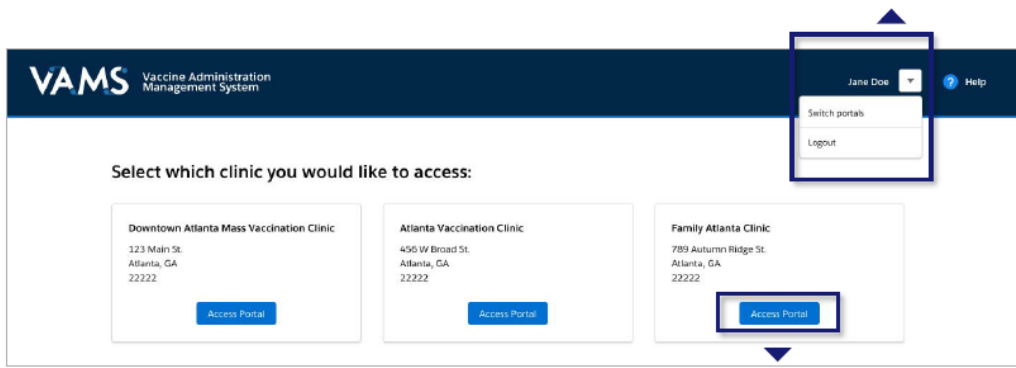

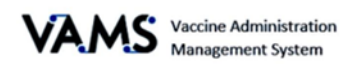

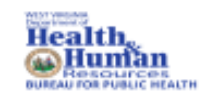

# Glossary of Terms

<span id="page-26-0"></span>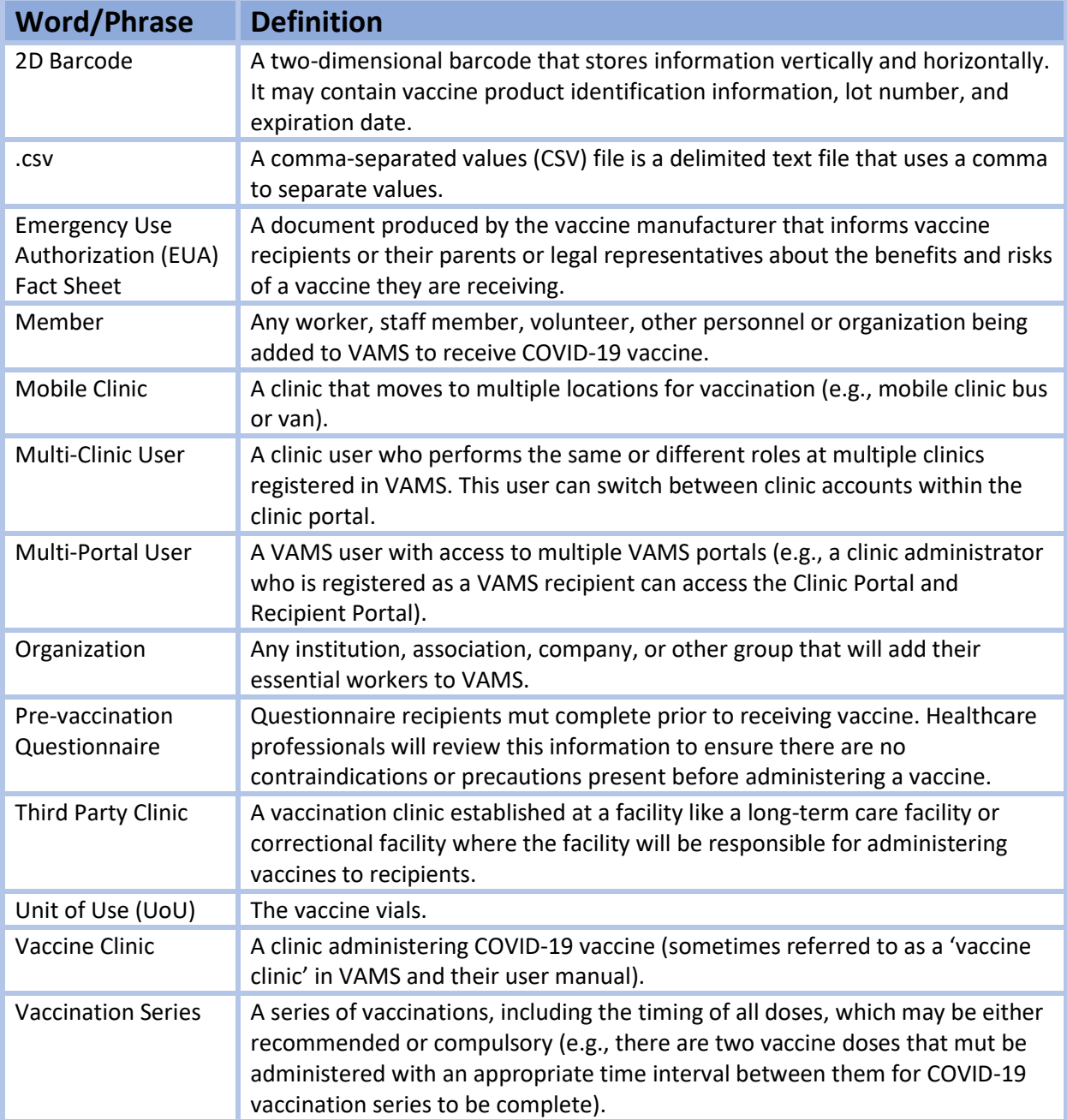